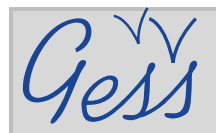

# **How to add a resource in the GESS library – A quick introduction**

### **STEP 1**

# Click on *Library* in the *Resources* menu on the GESS homepage

[\(www.socialsecurityextension.org\)](http://www.socialsecurityextension.org/).

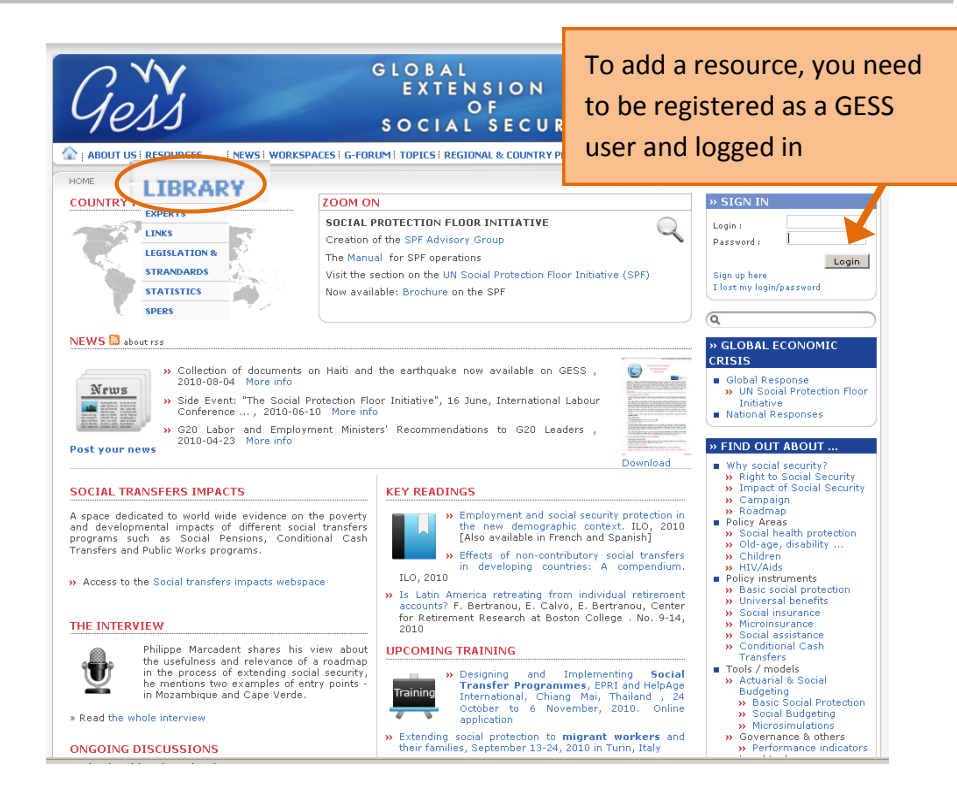

## **STEP 2**

On the *Library* page, click on *Add a resource* in the interactive menu on the right side of the page.

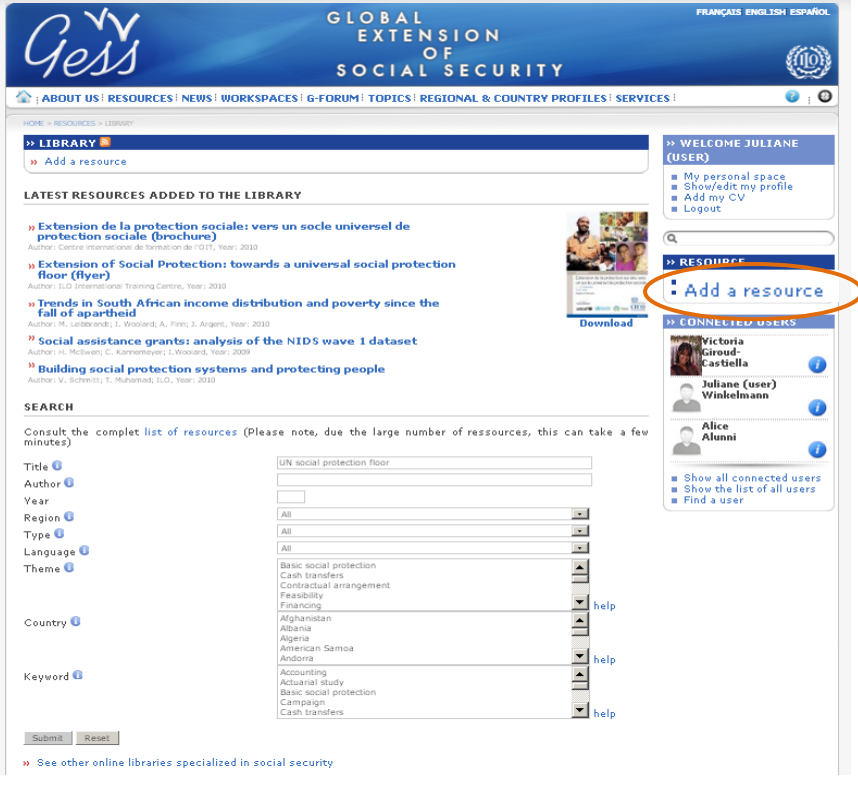

# **Adding a resource in the GESS library – A quick introduction**

a Hser's Guid

Title  $\overline{\bullet}$  6 Author<sup>\*</sup>

 $Vear$ 

URL address<br>Type \* 0

Language \* 0 Subtitle **O** Keyword<sup>®</sup>

Theme<sup><sup>6</sup></sup>

Country<sup>6</sup>

 $\boxed{\mathbb{F}}$  Source

**BODY ES A BODY FR** ▶ BODY PT

Submit

# **STEP 3**

On the *Propose a resource* page, fill in all the fields, as specified in the blue information icons. Compulsory fields are marked with a red asterisk.

> Click on *Browse* in the *Upload resource* field to find and upload your file.

For advanced use, click on *Source* and enter the HTML code directly.

If possible, please add **Spanish** and/or **French translations** by clicking on *Body ES* and *Body FR* (optional).

 $SOCIAL$ For more information, consult RESOURCES | NEWS | WORKSPACES | G-FORUM | TOPICS | REGION the GESS **User's Guide**  » PROPOSE A RESOURCE ■ My personal space<br>■ Show/edit my profile<br>■ Add my CV<br>■ Logout GESS would like to encourage you to share any resource that is relevant to the social protection field .<br>sing the .<br>Following validation by the administrator (3-5 days), your resource will be made available onli<br>administration reserves the right not to validate any resource that is deemed to be off subject or of a » RESOURCE Important: You may submit resources that are in the public domain, resources over which you hold rights of **the search of the search of the search of the search of the search of the search of the search of the search of th** -<br>Upon submitting a resource that is then validated, you are giving GESS authorisation to display the resource online<br>and to make it publicly available. The resource may be dovnloaded by other GESS users. When using a reso » CONNECTED US Henriette<br>Sagna<br>SAMBOU Consult the user's quide to create a resource or to manage your contributions> Send your questions to gess@ilo.org Juliane (user)<br>Winkelmann ■ Show all connected users<br>■ Show the list of all users<br>■ Find a user  $\overline{\phantom{a}}$ Upload resource Brawse.  $\overline{\phantom{a}}$ If possible, please provide a summary of the publication in the Content Editor  $\overline{\phantom{1}}$ **Please DO NOT COPY AND PASTE Please DO NOT COPY AND PASTE**  土國 锅旧  $I \cup I$  |  $I = I =$ **FROM A WORD DOCUMENT. FROM A WORD DOCUMENT.**  First copy the text into a Notepad document and then paste into the content editor to avoid formatting changes. Basic commands for text editing

GLOBAL

EXTENSION

### Then click **Submit**.

Your resource will be validated by an administrator within 3-5 days and will then be available in the GESS library.

are available in the top menu.

### **DID YOU KNOW?**

GESS has blue information icons to help users with sections like the Add News page. Simply place your mouse over the icons for help on how to fill in or what to select in the fields. **PLEASE NOTE:** you will be automatically logged off after a certain time. To avoid loosing text, write the news item text in Notepad before inserting it in the content editor.

More questions? Email us at **gess@ilo.org**